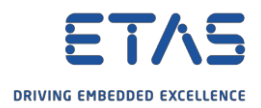

## ES910:モデルを削除する方法

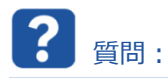

- o ES910からモデルを削除する方法を教えてください。
- o 自分のPCにES910を接続しました。
	- o 今度はES910のフラッシュメモリから既存のモデルを削除したいと考えています。

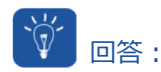

## 1. **HSP Update Tool**を起動します。

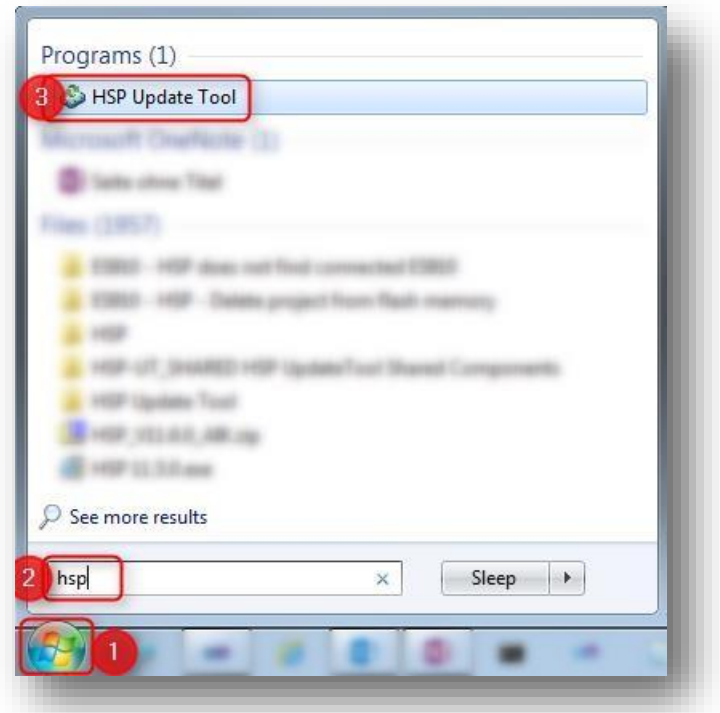

2. **HSP Update Tool**で → **ツールバー** → [**ハードウェアの検索**]ボタンをクリックします。

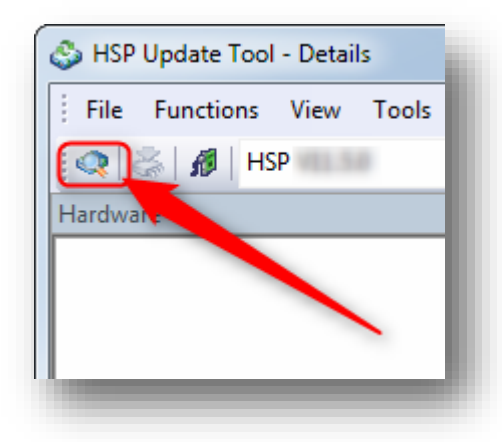

2018-05-30 © ETAS GmbH 2018.著作権所有。廃棄、利用、複製、編集、配布に関する場合、および産業財産権の申請時も含め、すべての権利は 留保されています。

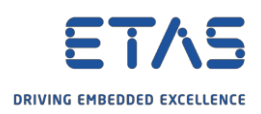

o 結果:

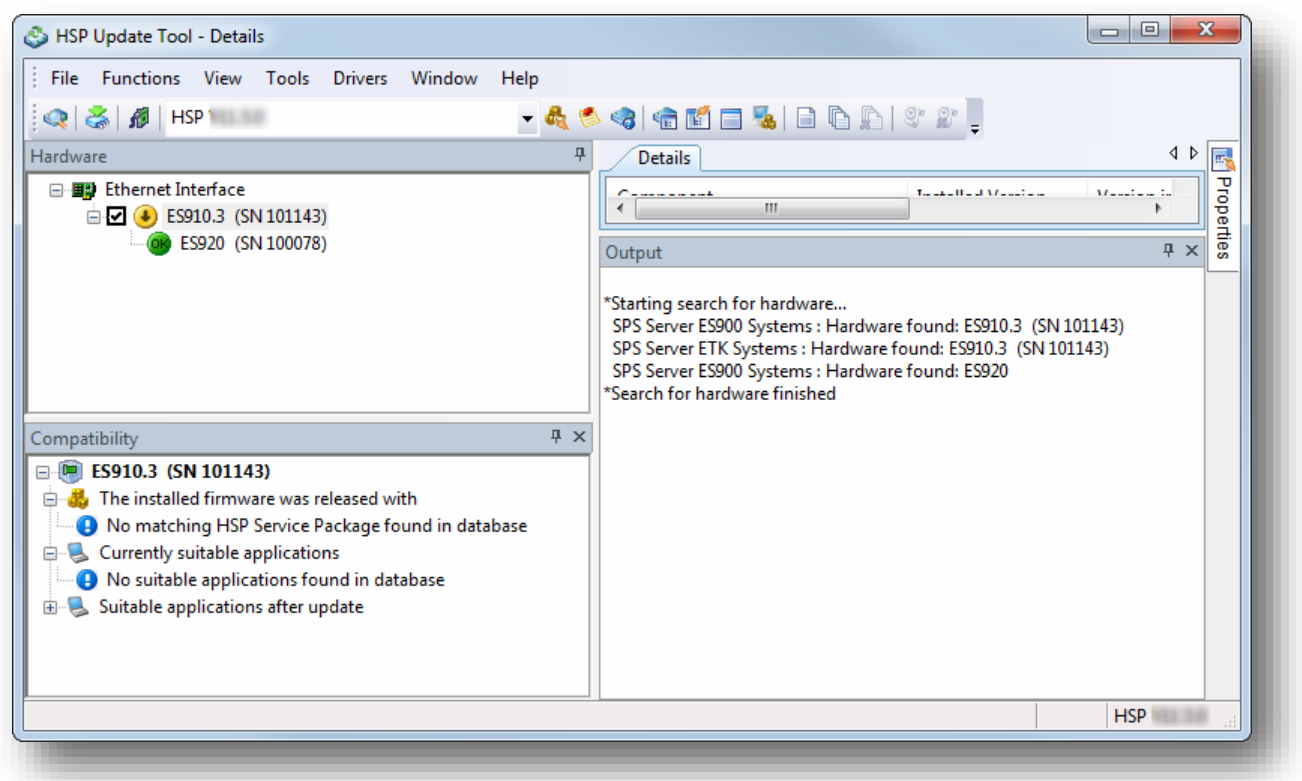

3. ハードウェアデバイス上:マウスを**右**クリック → [**システム設定...**]

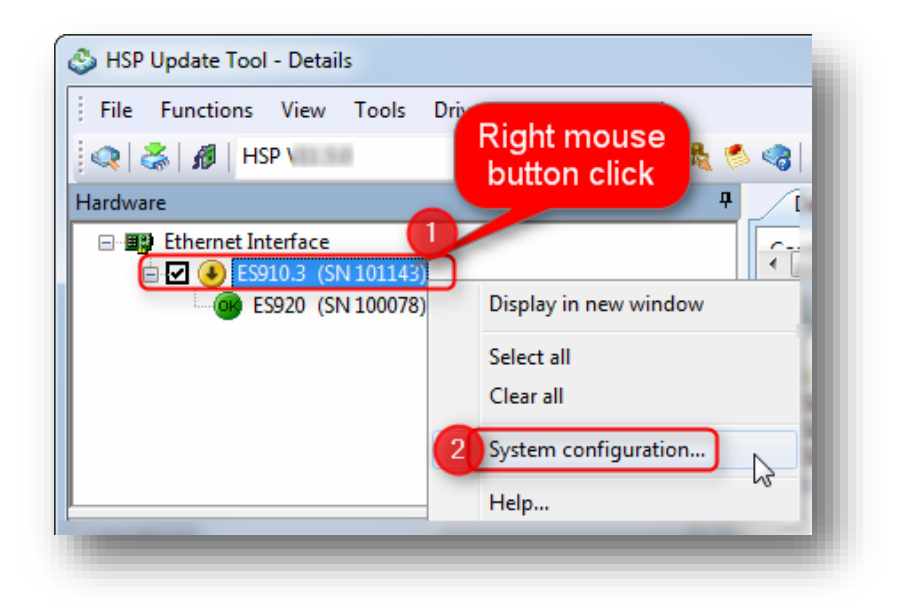

o 結果:**ウェブブラウザ**にハードウェアデバイスの設定ユーザーインターフェースが表示されます。

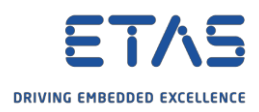

## 4. ウェブブラウザで → **[Device status]**

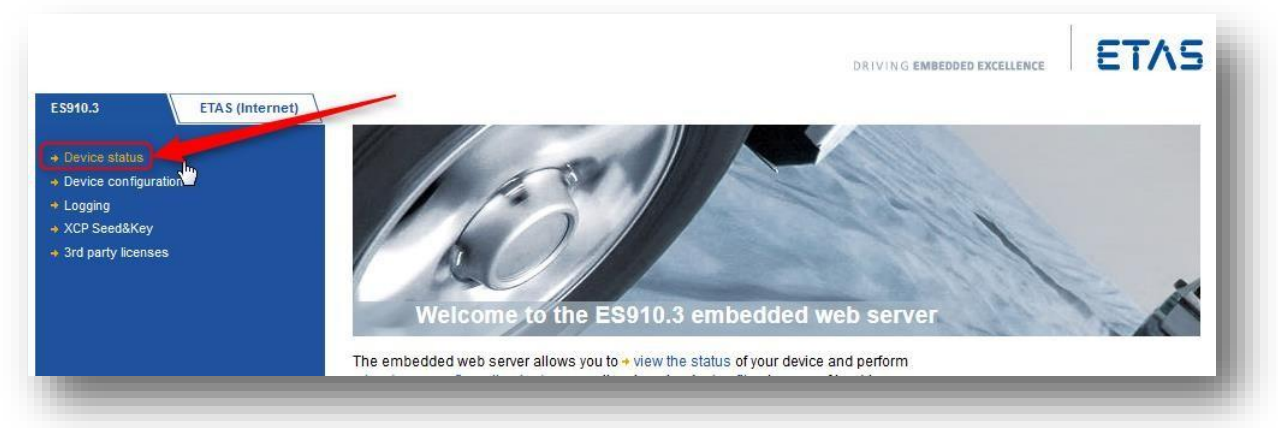

5. [**Delete Model from Flash**]をクリックします。

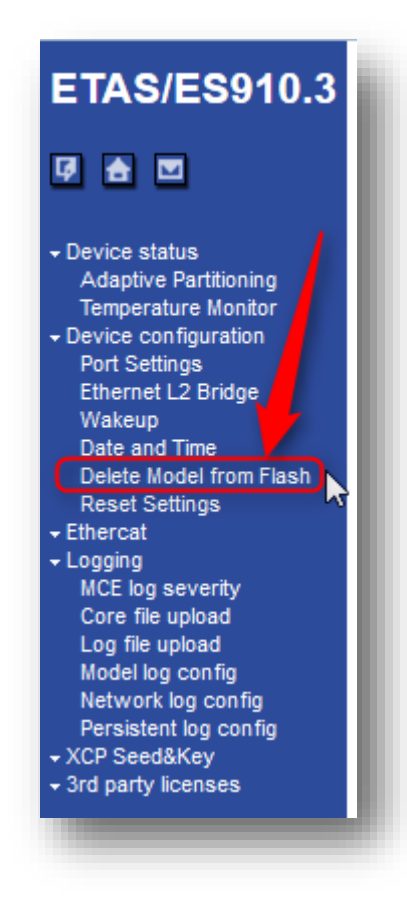

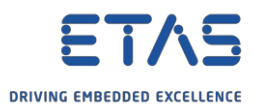

6. **[Click here to delete Model from Flash Memory]**をクリックします。

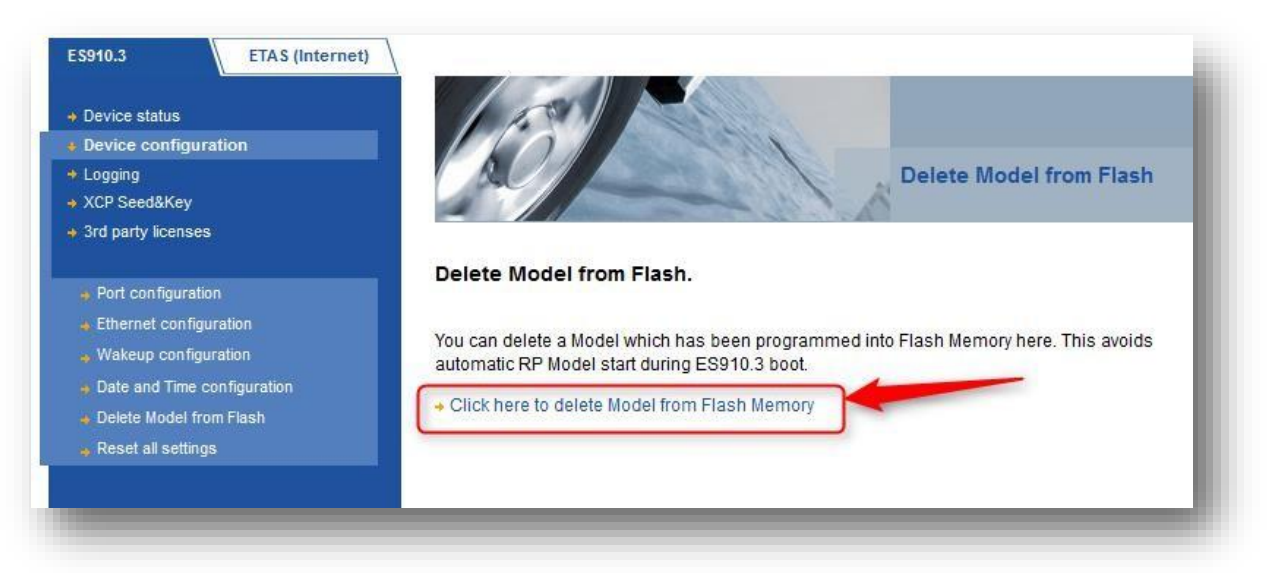

7. [**OK**]ボタンをクリックします。

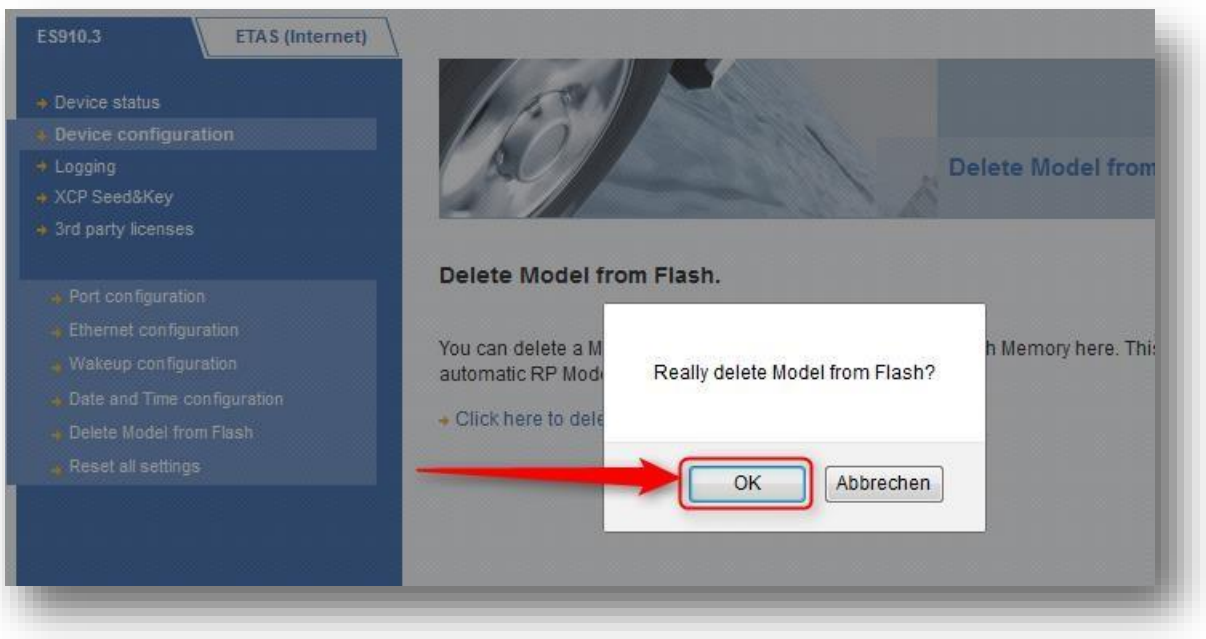

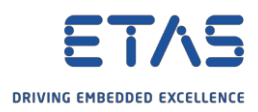

8. 結果:モデルの削除に成功 → [**OK**]ボタンをクリックします。

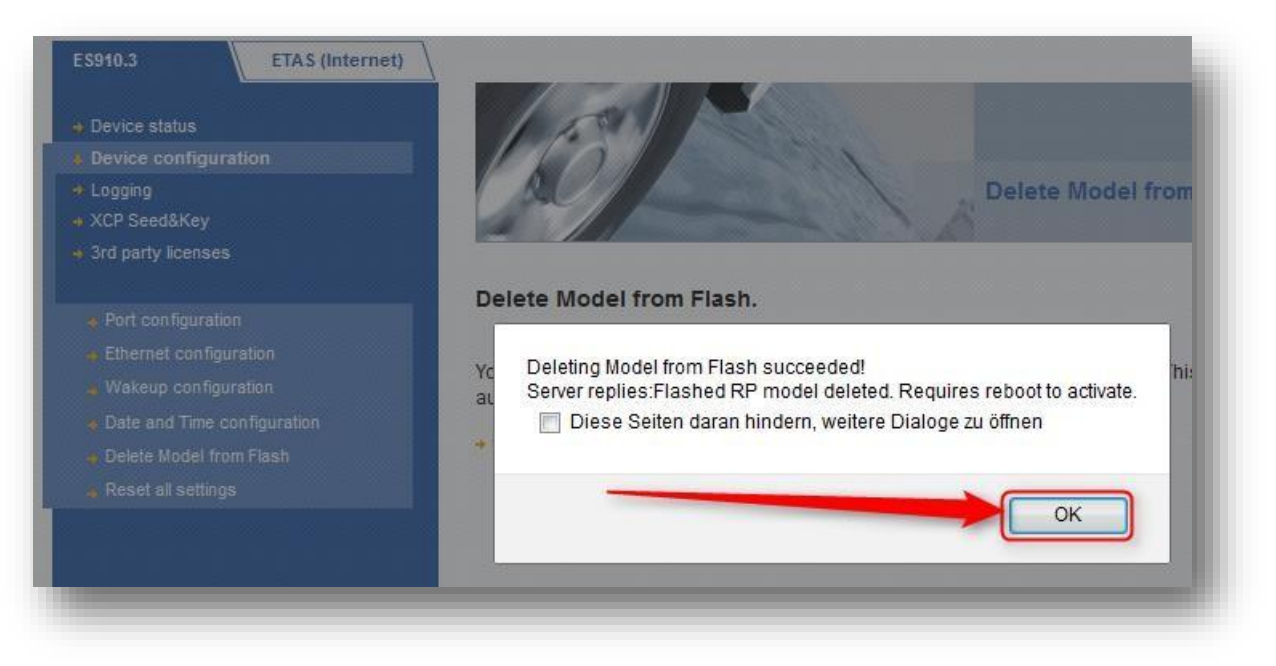

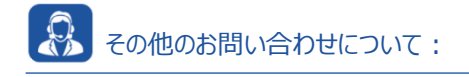

- o **FAQの他の記事**については、ETASのホームページを参照してください。[www.etas.com/ja/faq](http://www.etas.com/ja/faq)
- o FAQの記事に関連する**動画**については、ETASの[YouTube](https://www.youtube.com/user/etasgroup)チャンネルでご覧いただけます。
- o ご不明な点がある場合は、当社のサポートセンターへお気軽にお問い合わせください。
- o こちらからあらゆる情報をご確認いただけます。<http://www.etas.com/ja/hotlines.php>

本情報(以下「FAQ」)の提供において、当社は(明示的または黙示的を問わず)その完全性または正確性に関す る責任、金銭的保証、または義務を一切負いません。ETASは、故意の損害が生じた場合を除き、本情報の使用に起 因する、または起因した可能性のある損失および損害(間接的損害、特別損害または派生的損害を含む)について 責任を負わないものとします。